## **HOW TO ENTER/MODIFY ELECTRONIC FUNDS TRANSFER INFORMATION WITHIN FULTON COUNTY VENDOR SELF SERVICE**

Vendors can enter or modify Electronic Funds Transfer information within the secure Vendor Self Service system. To begin, access your account [and follow the below steps.](https://vss.fultoncountyga.gov/)

Step 1: Under "**Account Information**." Please select the **"Business Info"** tab (My Business Information) Please click the **Update** button.

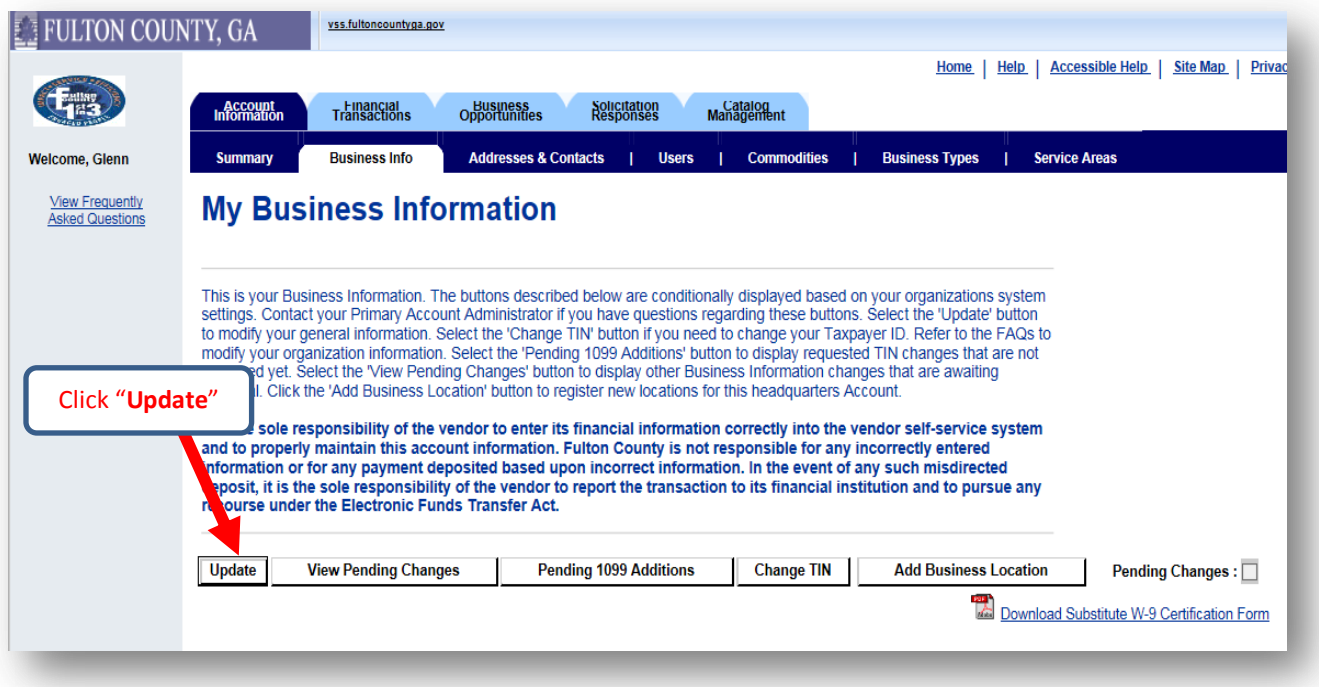

Step 2: Upon selecting the **Update** button, a new page "**Update My Business Information Page**" will be opened and you will be able to modify or enter the following EFT information.

- 1. Enter the **ABA Number** (routing number)
- 2. Select **Account Type**
- 3. Select **Remittance Advice Transmission Mode**: Select "**Email As Attachment**"
- 4. Enter **Account Number**
- 5. The **Routing ID Number** should be left BLANK

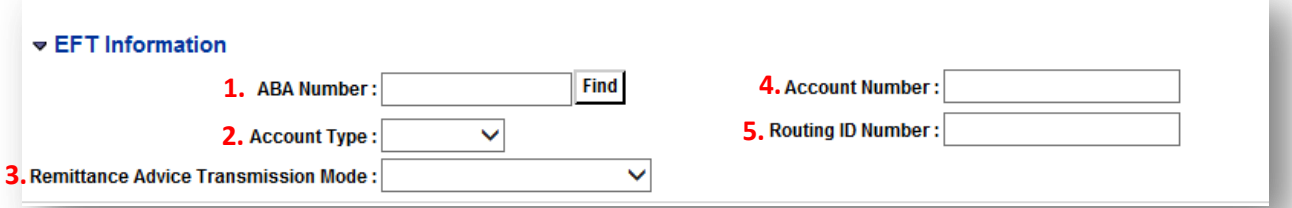

Step 3: Click "**Save Changes**" once complete.

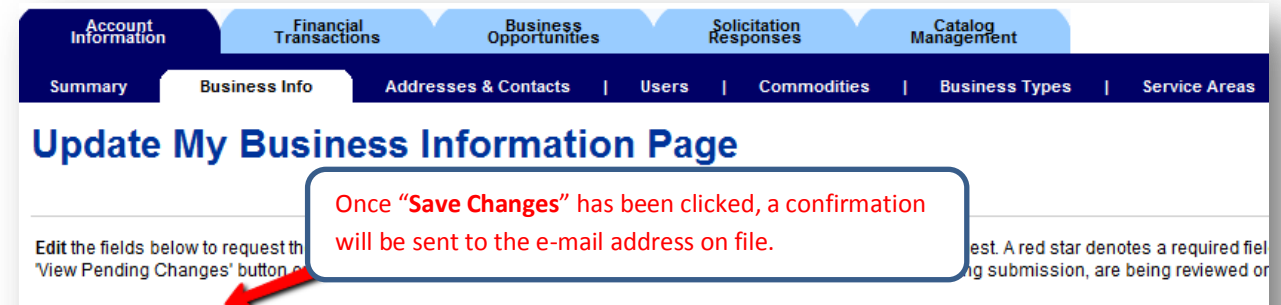